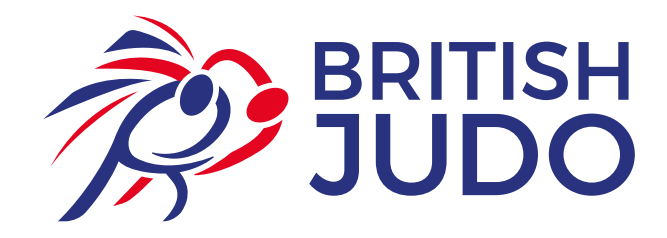

# **The Dojo -** Getting Started

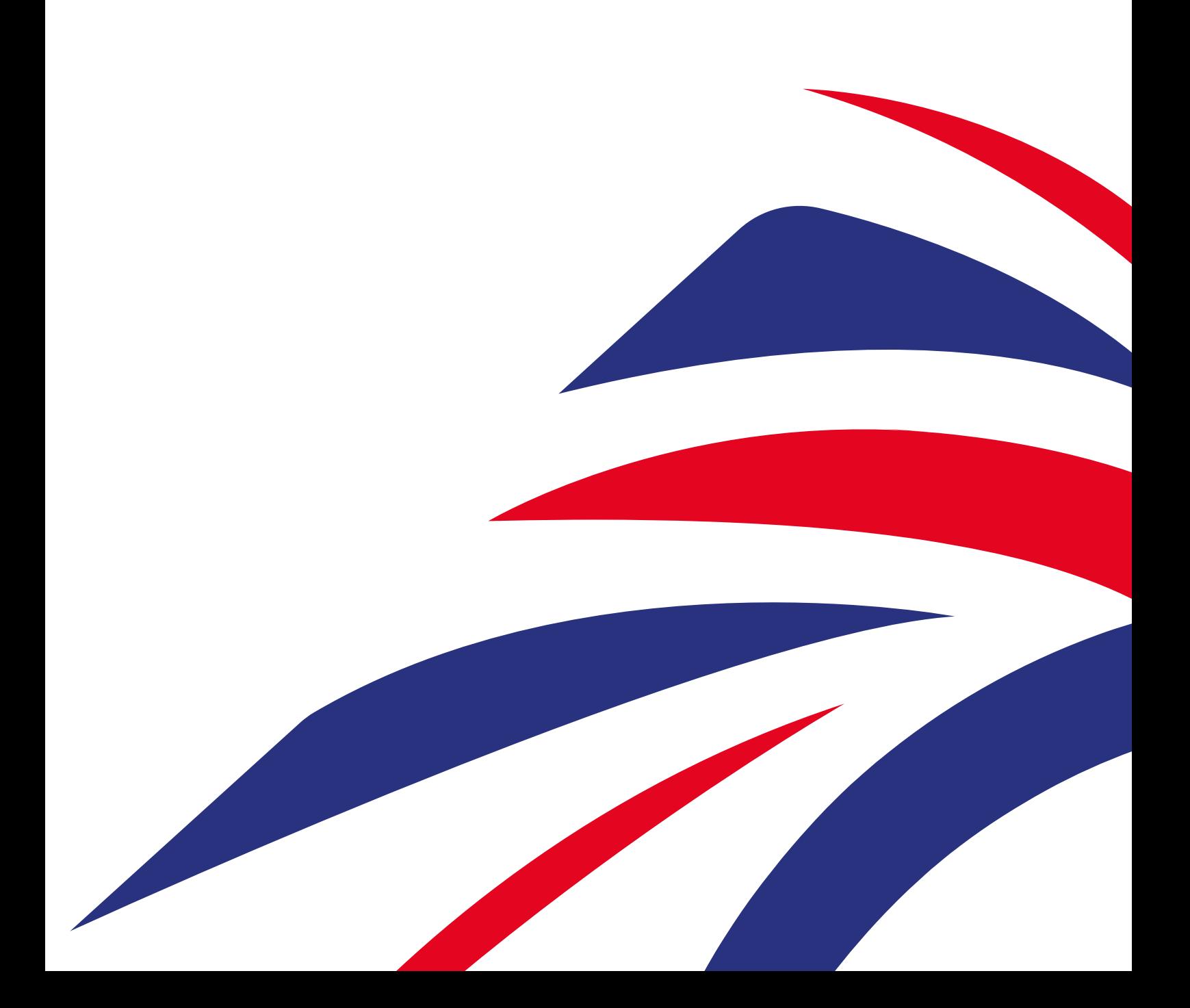

# **How to join British Judo as a Member**

1. Head over to www.bjadojo.co.uk - This will take you to the landing page of "The Dojo" - British Judo's new online membership management system.

#### 2. Click on "Sign Up" in the top right hand corner.

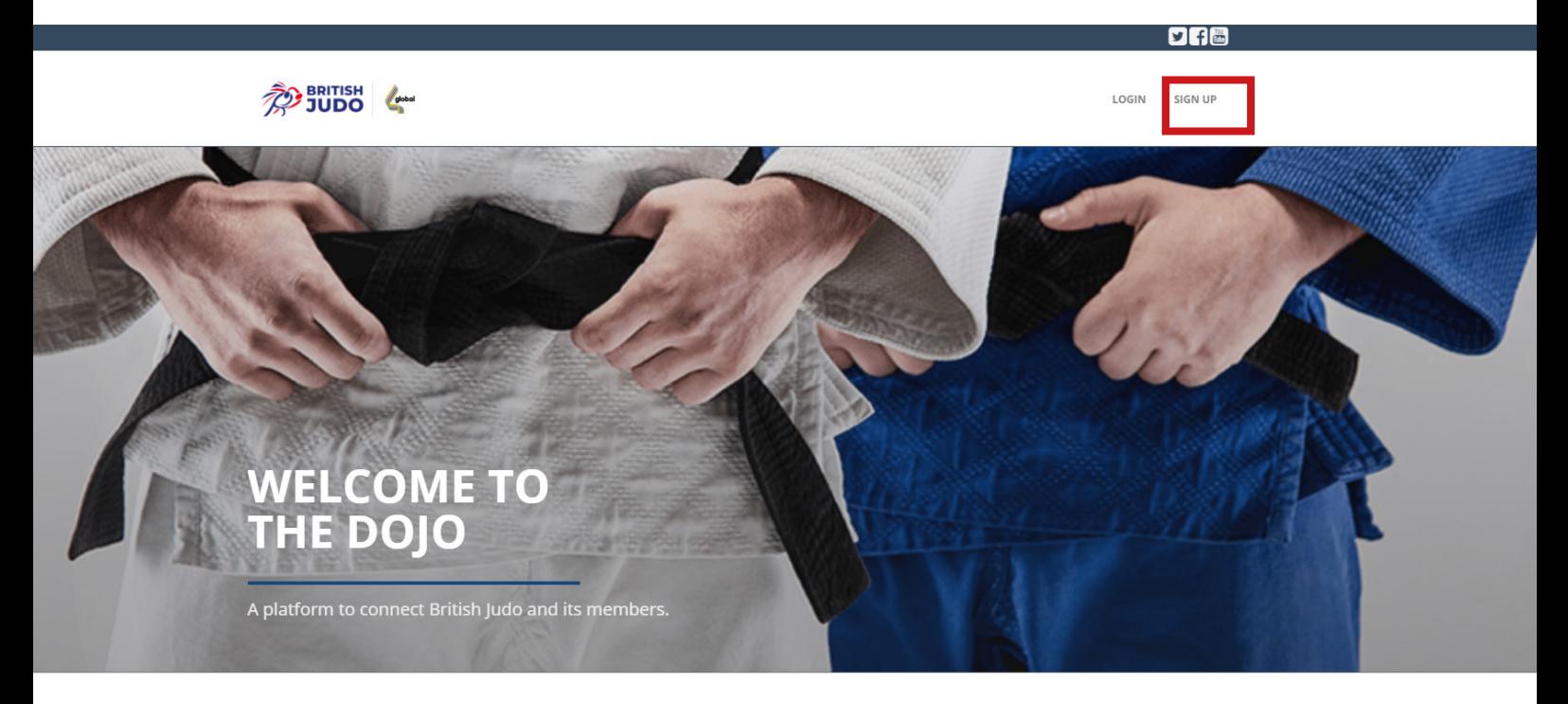

3. This will open up a box requesting you to enter some personal details to get you started. Fill out the requirements and click submit.

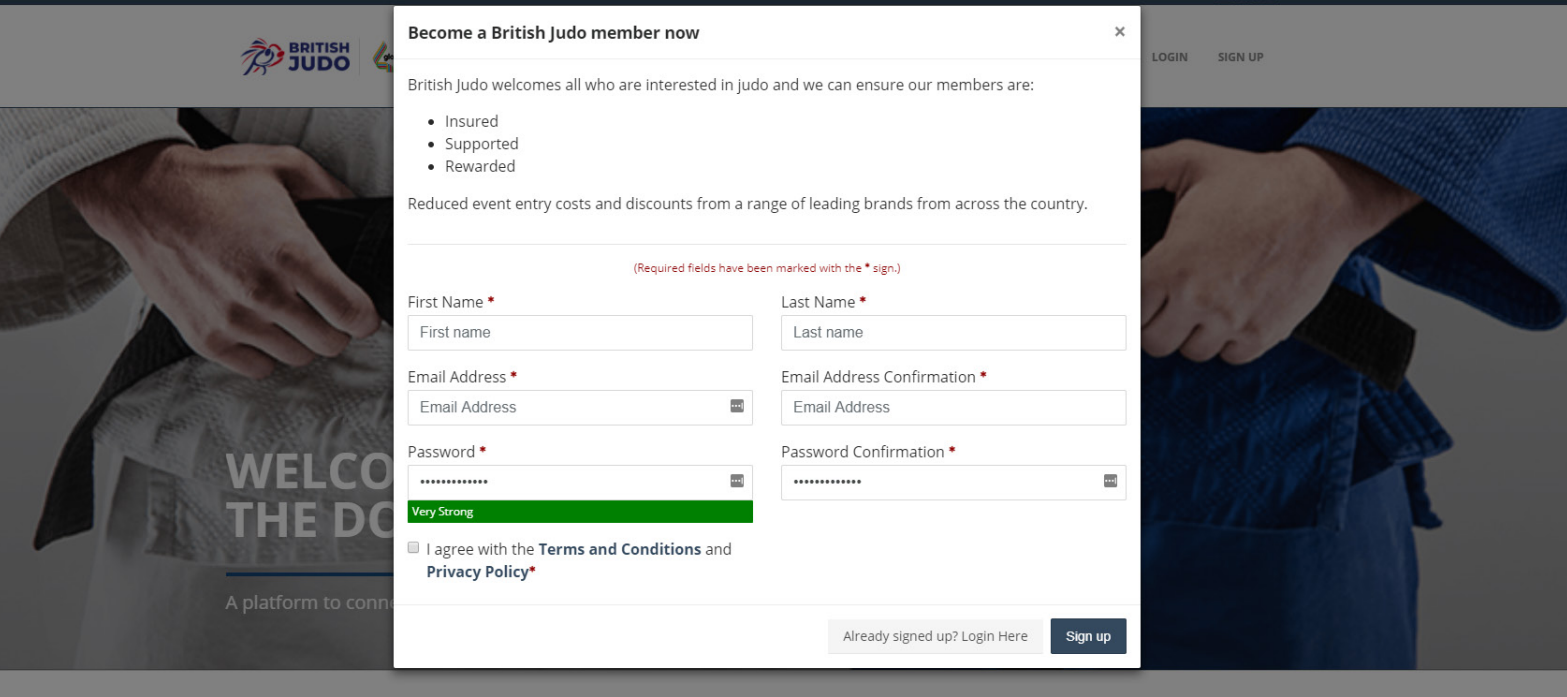

4. You will then receive a verification email to confirm your account.

**TIP: Ensure that you add "info@thedojo.co.uk" to your email contacts/safe senders list. If you do not, there is a risk that the email may be blocked by your email provider and stored in your Junk/Spam/Clutter folder, or blocked entirely!** 

# **How to login if you are already a British Judo Member**

1. Head over to www.bjadojo.co.uk/auth/password/create or select the "Renew Your British Judo Memberships" button on the British Judo homepage.

2. This will open the following page in which it will ask you to enter your British Judo Membership number and Surname. The system will ask you to verify your email address. if your email address is incorrect, please enter the correct email address.

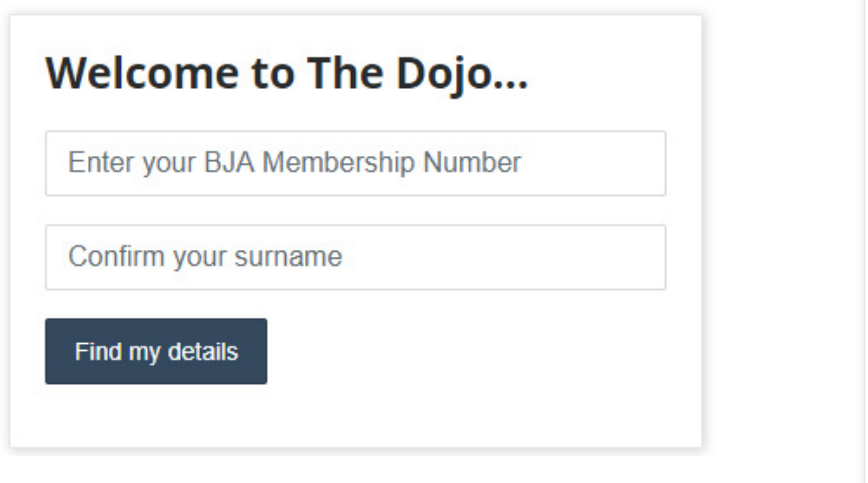

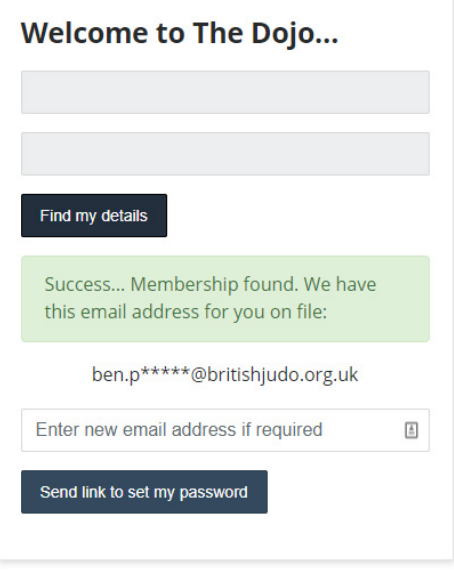

3. You will then be sent an email for you to set up your login password.

**TIP: If you do not receive your password setup email, please ensure that you have added info@bjadojo.co.uk to your Safe Senders list and Contacts. Some email providers may initially block the emails entirely or send the emails to your Junk or Spam folders.** 

# **Creating a NEW Family Membership**

If you are creating a profile for your child/children who is under 18 years old, you must first create yourself a Parent/ Guardian account. To do this, please follow the steps below:

1. Complete Steps 1-4 as detailed under "How to join British Judo as a NEW Member".

2. Upon selecting the "Membership Type", select "Parent/Guardian" (This is free of charge if you are not a participating adult in the sport. If you wish to register for a membership for yourself as well, select "Full Membership - Adult"

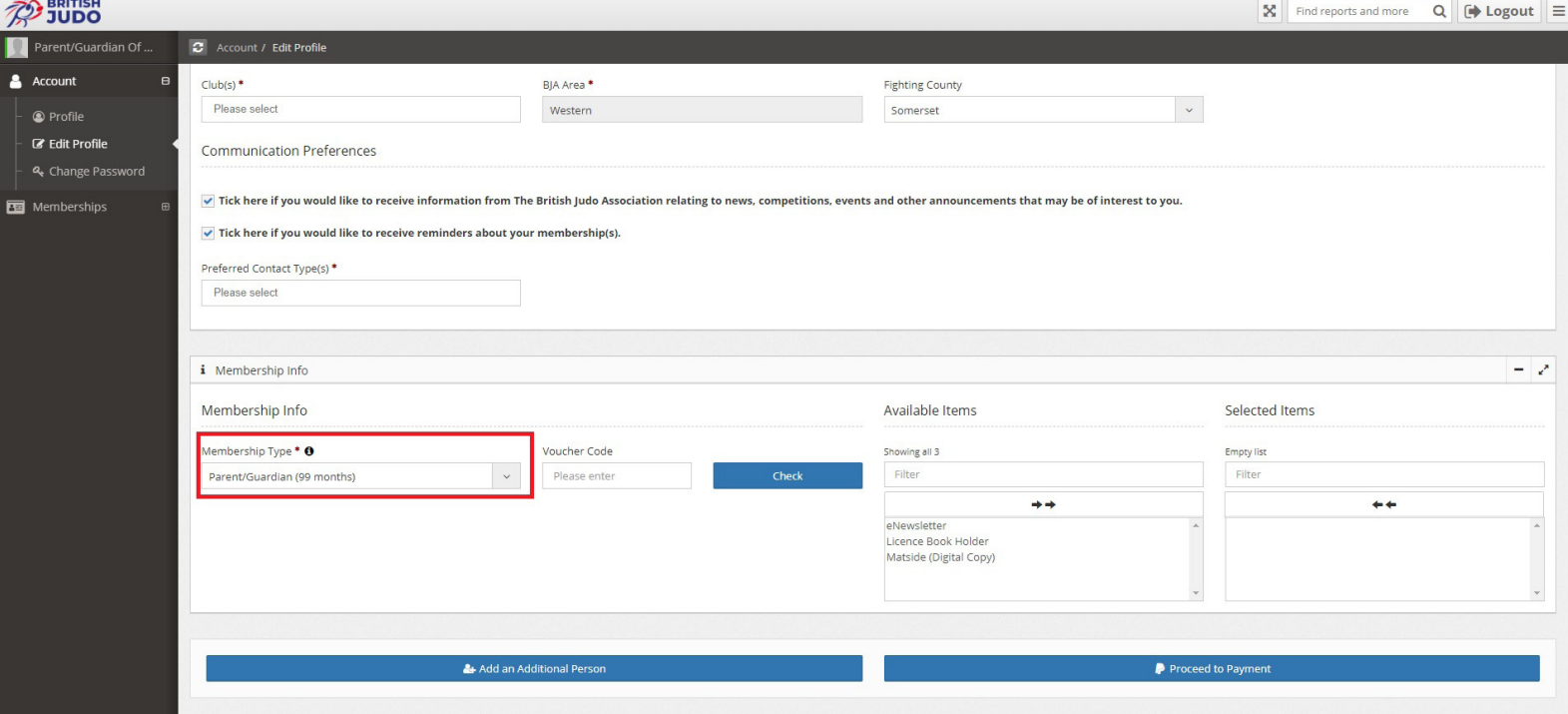

3. Complete the payment processes (If you register as a Parent/Guardian, you will not be charged).

#### **To add additional child members to your account:**

 $\hat{=}$  BRITISH

1. Look at the black drop-down menu on the left-hand side of your screen.

2. Click on "Memberships", "Additional Memberships" and then "Add Member".

3. Add the details of the child that you would like to combine into your account and complete the payment at the bottom of the page.

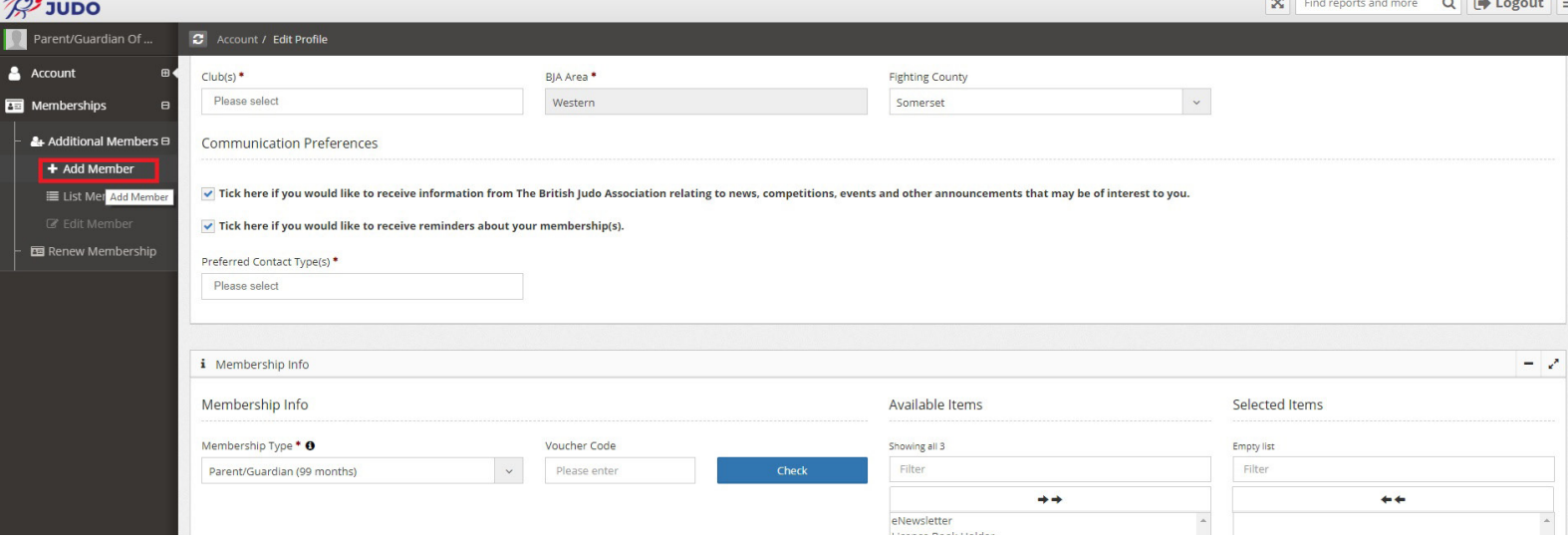

If you have another child to add, repeat steps 1-3 above.

Following this, you will now be able to manage all accounts through your single log in.

**TIP: Head over to "Memberships", "Additional Memberships" and "List Members" to see all members associated to your account. Click on Renew Memberships to renew each of the memberships when you need to.**

**If there is a child account not linked to yours that should be, please contact thedojo@britishjudo.org.uk**

# **Exploring your Member Profile**

#### **TIP: Don't forget to change your profile picture**

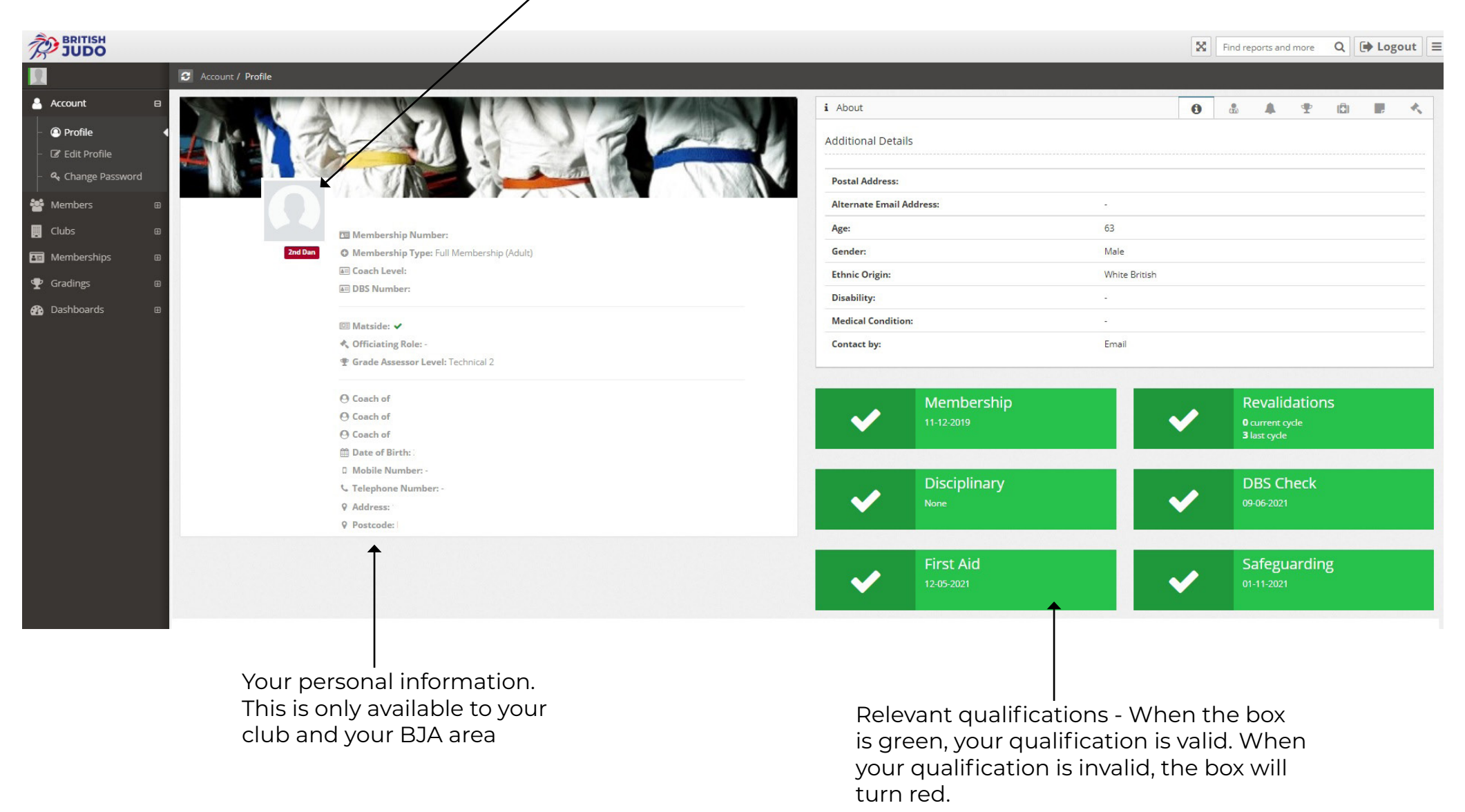

## **How to renew your British Judo Membership**

1. Click on "Memberships" down the left hand side. "Renew Membership" should be under the menu. If you are more than three months away from your expiry, you will not be able to renew yet. If your children's accounts are linked to your account, they will also appear here. Tick the box of the member you would like to renew.

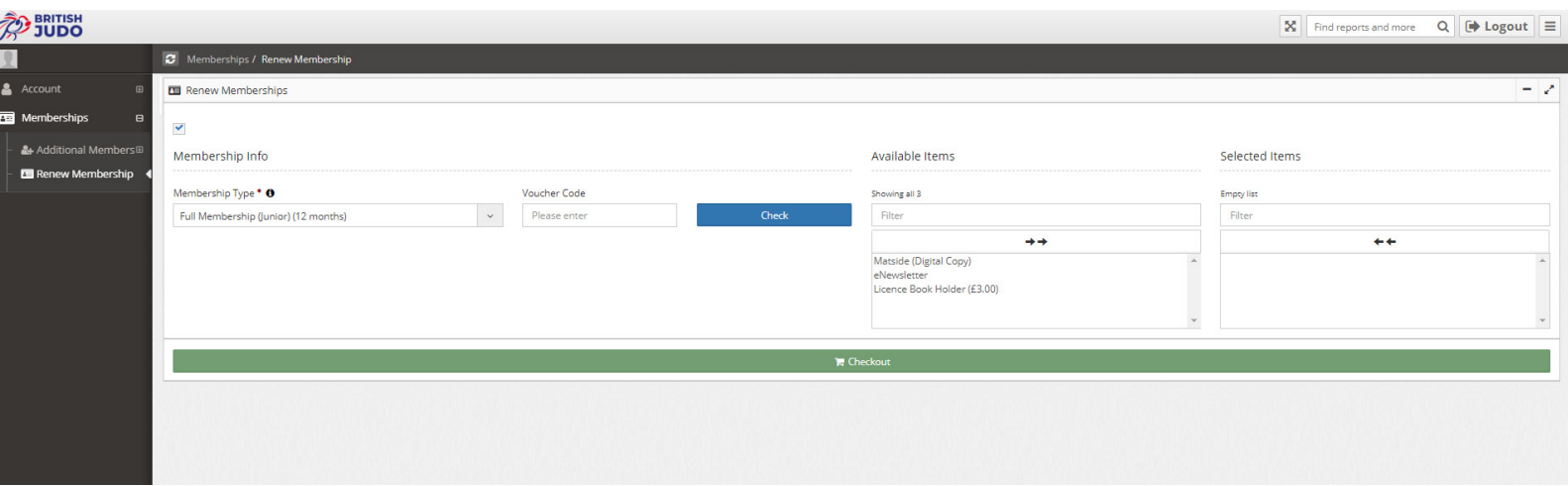

2. Click on checkout, which will take you to a final confirmation page with the price of your membership. If you have a voucher code or discount to be applied, the deduction will show on this page. Simply click "Pay" and enter your card details, and you have successfully renewed your British Judo membership.

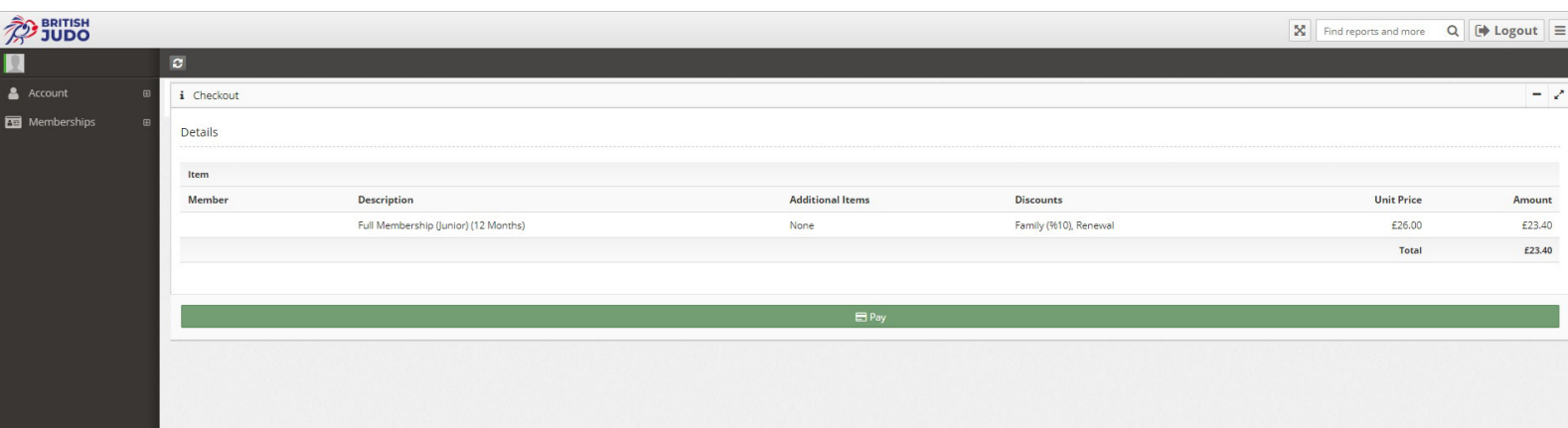

### **How to change your Password**

1. Head over to your profile page and click on "Account" down the left hand side of the screen.

2.Under the "Account" sub menu, you should see a "Change Password" menu. This will then take you to a page where you can type in your new password details.

3. Once you have entered your current password and new password details, you will need to press the "Change Password" button to ensure that the changes take effect immediately.

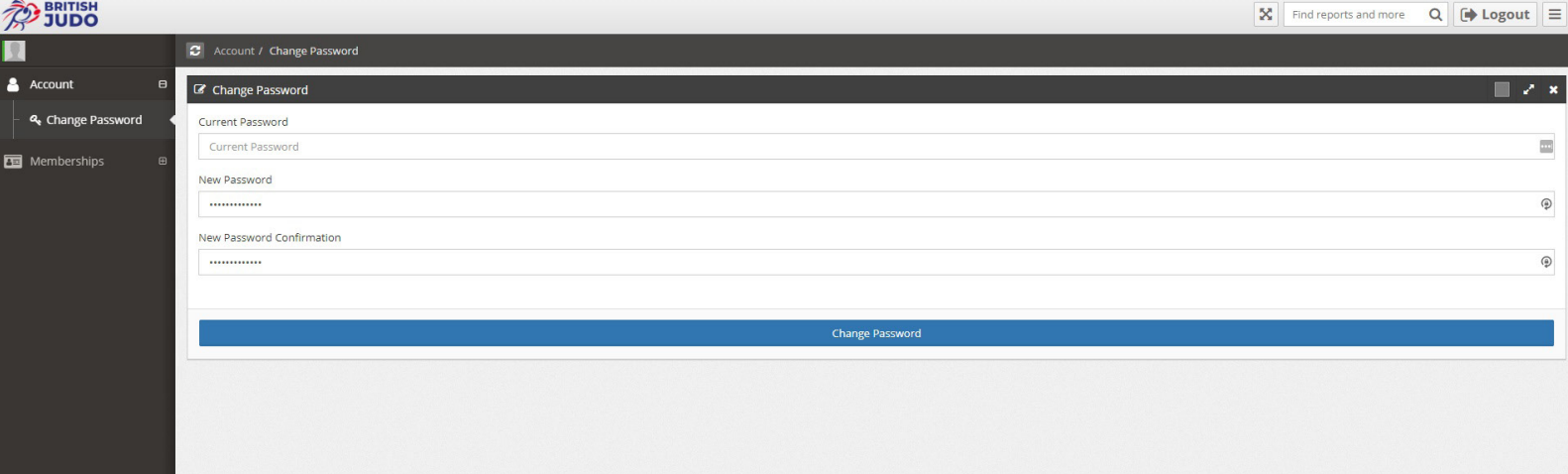

### **How to change your Personal Details**

If you would like to change of your personal information on your account, please follow the steps below:

- 1. Log into your profile on "The Dojo"
- 2. Head over to the menus down the left hand side and select "Account", followed by "Edit Profile".
- 3. This will allow you to amend any personal information that is associated with your British Judo membership.

4. Once you have finished editing your information, please scroll to the bottom of the page, and press the "Update Profile" button.

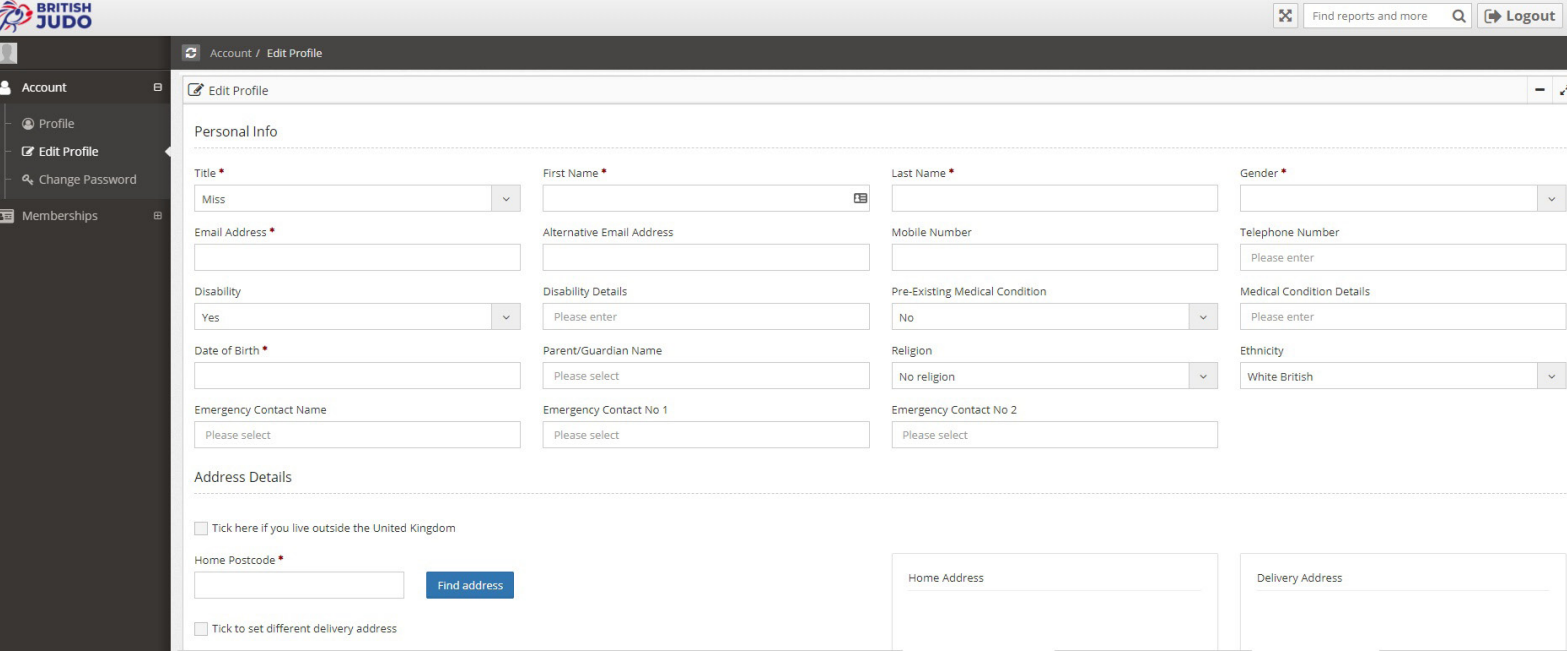

### **How to transfer to another club**

If you wish to change clubs and need your membership transferring to a different British Judo club in The Dojo, please follow these steps:

- 1. Head over to "Edit Profile" as detailed on the previous page.
- 2. Scroll down the page until you arrive at the "Club Information" section.
- 3. Simply click on the "X" of the club you do not wish to attend anymore, and type in the name club that you would
- like to attend. You can add multiple clubs to your account if you wish.
- 4. Click "Update Profile" for these changes to take effect.

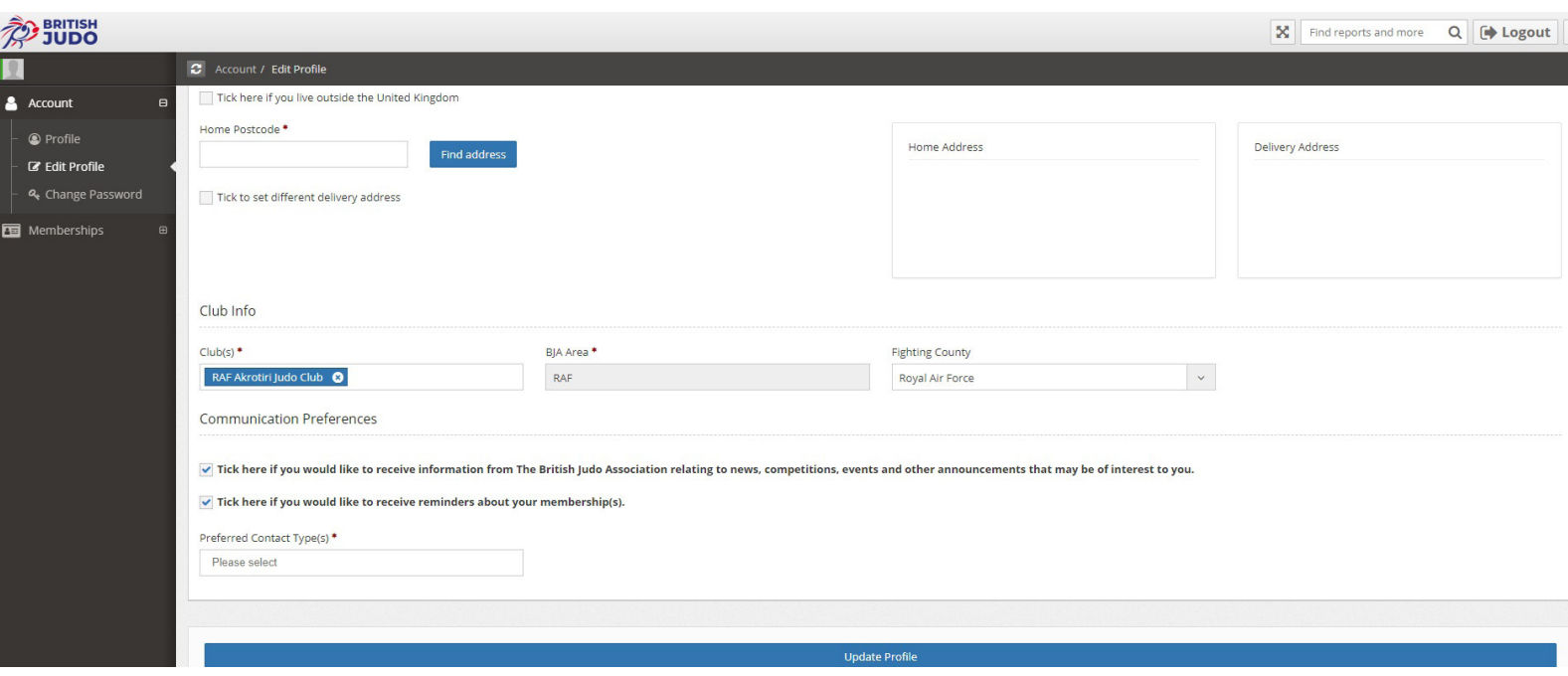

**If you experience any issues using "The Dojo", please email thedojo@britishjudo.org.uk and we will try and assist where we can**